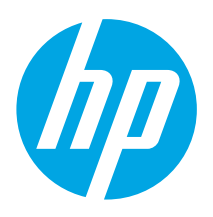

## Color LaserJet Pro M454 **Getting Started Guide**

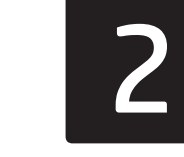

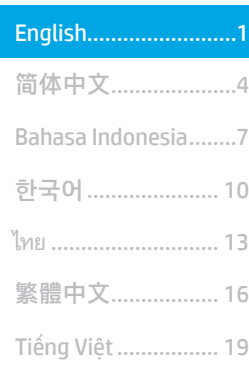

www.hp.com/support/colorljm454 www.register.hp.com

NOTE: An internet connection is required to set up the printer and download the software driver.

## fan FAO

For frequently asked questions, go to www.hp.com/support/colorljM454FAQ or scan the QR code.

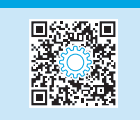

# IMPORTANT:

Follow Steps 1 - 2 on the printer hardware setup poster, then continue with **Step 3.** 

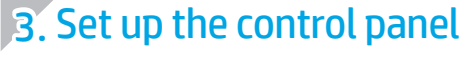

After turning on the printer, wait for it to initialize. To navigate the non-touchscreen control panel, use the arrow buttons and the OK button. To navigate the touchscreen control panel, use touch, swipe, and scroll gestures. Follow the prompts on the control panel to configure Language, Country/Region, and Self-managed or IT-managed.

- Self-managed: Optimized default settings for most users that include guided setup and configuration steps and automatic updates.
- IT-managed: Optimized default settings for fleet manageability.

Follow additional prompts to complete control panel setup.

Settings are fully customizable after initial setup.

## 4. Download and install the software

NOTE: Do not connect the USB cable until you are prompted to do so.

Method 1: Download HP Easy Start (Windows and macOS) HP Easy Start will detect the printer, assist with selecting the printer connection type (USB, Wired, or Wireless), and install the software.

- 1. From the computer, go to 123.hp.com/laserjet, and click Download.
- 2. Run HP Easy Start.
- 3. When prompted to select a connection type, select the appropriate option for the type of connection.

NOTE: If HP Easy Start does not detect the printer or the software does not install automatically, go to Method 2: Manually download from printer support website (Windows).

Method 2: Manually download from printer support website (Windows)

- 1. From the computer, go to www.hp.com/support/colorljm454.
- 2. Select Software and drivers.
- 3. Download the software for your printer model and operating system.
- 4. Launch the software file from the folder where the file was saved.
- 5. Follow the onscreen instructions to install the software.
- 6. When prompted to select a connection type, select the appropriate option for the type of connection.

### **O** Manually configure the IP address

See the printer user guide for information on how to manually configure the IP address at www.hp.com/support/colorljm454.

## Troubleshooting Tips  $(\hat{\mathbf{r}})$  Connect the printer to a wireless network (wireless models only)

The installation software might not detect the printer during wireless setup. Follow the steps below to connect the printer to the same wireless network as the computer.

#### Non-Touchscreen control panels

- 1. From your printer, disconnect the Ethernet cable if attached.
- 2. Reset Printer Network Settings from Printer Control Panel: OK > Setup > Network setup > Restore Network Setting. The Wireless light begins blinking.
- 3. Install the software using Method 1 or Method 2 above.

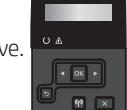

### Touchscreen control panels

- 1. From the Home screen on the printer control panel, swipe the tab at the top of the screen downward to open the Dashboard, and then touch the Wireless (( $\gamma$ ) icon.
- 2. Touch the Setup @ icon.
- 3. Touch Wireless Settings.
- 4. Touch Wireless Setup Wizard.
- 5. Follow the display instructions to complete the setup.
- 6. Install the software using Method 1 or Method 2 above.

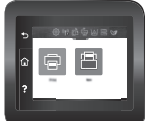

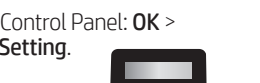

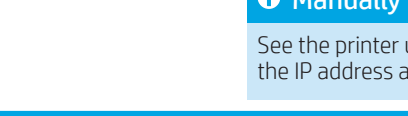

## (17) Color Laser Jet Pro M454 п  $\mathbb{S} \mathbb{C}$ H454nw<br>H454dn

**CONTRACTOR** 

TUIL أها أه

# **Mobile printing (Optional)**

#### Connect the mobile device to a wireless network

Print from a mobile device to a printer that is connected to a wireless router/ network. Connect the mobile device to the same wireless network as the printer.

Use the HP Smart app to set up, print, and more.

onscreen instructions to connect, set up,

- 1. Go to 123.hp.com or scan the QR code.
- 2. Install the HP Smart app. 3. Run the HP Smart app and follow the

print, and more.

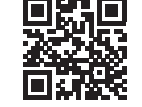

NOTE: The HP Smart app might not be available for all mobile operating systems.

### Connect the mobile device using Wi-Fi Direct (wireless printer models only)

Print using Wi-Fi Direct with no router/network connection needed.

## 1. Enable Wi-Fi Direct on your printer

#### Non-Touchscreen control panels

- 1. On the printer control panel, press the OK button, open the Setup menu, and then open the Wi-Fi Direct  $\mathbb{G}$  menu.
- 2. On the Wi-Fi Direct Details screen, open the Wi-Fi Direct Settings menu. Press the arrow button to turn the Wi-Direct Status to On.
- 3. Take note of the Wi-Fi Direct name and Wi-Fi Direct password from your printer control panel.

#### Touchscreen control panels

- 1. From the Home screen on the printer control panel, swipe the tab at the top of the screen downward to open the Dashboard, and then touch the Wi-Fi Direct  $\hat{\mathbb{I}}$  icon.
- 2. On the Wi-Fi Direct Details screen, open the Wi-Fi Direct Settings menu. Touch the switch to turn the Wi-Direct Status to On.
- 3. Take note of the Wi-Fi Direct name and Wi-Fi Direct password from your printer control panel.

#### 2. Discover the printer from your device

- 1. From the mobile device, go to the device **Settings** menu, and search for the Wi-Fi Direct name you found from the printer control panel.
- 2. Select the correct printer name, and enter the Wi-Fi Direct password if prompted.

#### For information on using HP Roam mobile print app, go to hp.com/go/roam on the mobile device.

HP Roam

**O** Learn more about mobile printing

The product supports AirPrint and Wi-Fi Direct. For more mobile printing information, go to www.hp.com/go/LaserJetMobilePrinting or scan the QR code.

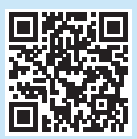

# **Set up HP ePrint via email (optional)**

Use HP ePrint via email to print documents by sending them as an email attachment to the printer's email address from any email enabled device, even from devices that are not on the same network.

To use HP ePrint via email, the printer must meet these requirements:

- The printer must be connected to a wired or wireless network and have Internet access.
- HP Web Services must be enabled on the printer, and the printer must be registered with HP Connected.

#### Enable HP Web Services

#### Non-Touchscreen control panels

- 1. After the printer is connected to the network, print a configuration page and identify the printer IP address.
- 2. At the computer, open a web browser and enter the printer IP address into the address line. The HP Embedded Web Server (EWS) opens.
- 3. Select the HP Web Services tab, click Setup, click Continue, and then follow the onscreen instructions. The printer configures the connection to the Internet. An information page prints, which contains a printer code necessary to register the HP printer at HP Connected.
- 4. Go to www.hpconnected.com to create an HP ePrint account and complete the setup process.

#### Touchscreen control panels

1. From the Home screen on the printer control panel, swipe the tab at the top of the screen downward to open the Dashboard, and then touch the HP ePrint **n** icon.

Open the following menus:

- ePrint
- Settings
- Enable Web Services
- 2. Read the terms of use agreement and touch Yes. The printer enables Web Services, and then prints an information page. The information page contains a printer code necessary to register the HP printer at HP Connected.
- 3. Go to www.hpconnected.com to create an HP ePrint account and complete the setup process.

## **Troubleshooting**

#### User guide

The user guide includes printer usage and troubleshooting information. It is available on the Web:

- 1. Go to www.hp.com/support/colorljm454.
- 2. Select the printer if prompted, and then click User Guides.

#### Check for firmware updates

- 1. Go to www.hp.com/support/colorljm454.
- 2. Select the printer if prompted, and then click Software and Drivers.
- 3. The operating system is auto-detected. To select a different operating system, click Change.
- 4. Select **Firmware**, and click the **Download** button.

#### To learn more about the printer, go to

www.hp.com/support/colorljM454FAQ or scan the QR code.

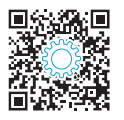

### Control panel help (touchscreen models only)

To access help topics, touch the Help  $\Omega$  button on the printer control panel.

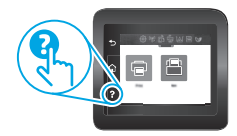

#### Additional support resources

For HP's all-inclusive help for the printer, go to: www.hp.com/support/colorljm454

- Solve problems
- Find advanced configuration instructions
- Download software updates
- Join support forums
- Find warranty and regulatory information
- Access mobile printing resources

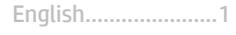

#### 简体中文..................4

ไทย ..........................13 한국어....................10 Tiếng Việt...............19 繁體中文................16 Bahasa Indonesia.....7

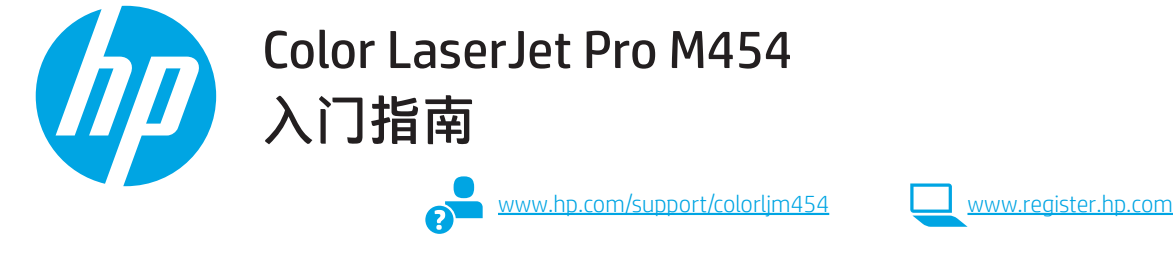

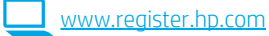

#### 注:需要 internet 连接以设置打印机和下载软件驱动程序。

#### 6 常见问题解答

有关常见问题,请访问 www.hp.com/support/colorliM454FAQ 或扫描右侧二维码。

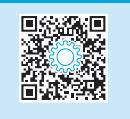

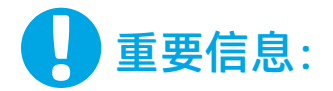

继续执行步骤 3。

**THE RUBBER** 

 $\blacksquare$ 

(U) Color LaserJet Pro M454

JJ  $\overbrace{\mathbf{0}}^{\text{m54m}}$ 

18.48

执行打印机硬件设置海报 上的**步骤 1 - 2**, 然后

## 3. 设置控制面板

开启打印机之后,等待其初始化。要在非触摸屏控制面板上导航,请使用箭头按钮和 OK 按钮。要在触 摸屏控制面板上导航,请使用轻触、轻扫和滚动手势。按控制面板上的提示配置**语言、国家/地区**和**自** 我管理或 IT 管理。

- 自我管理:为大多数用户优化的默认设置,其中包括引导式设置以及配置步骤和自动更新。
- IT 管理:为批量管理优化的默认设置。

按其他提示完成控制面板设置。

初始设置之后,全部设置均可自定义。

## 下载和安装软件

注: 请勿连接USB电缆, 直到接到提示。

## $\tilde{\mathbb{F}}$ 方法 1 $: \mathbb{T}$ 载 HP Easy Start(Windows 和 macOS )

HP Easy Start 将检测打印机、协助选择打印机连接类型 (USB、有线或无线)并安装软件。

- 1. 从计算机上访问 123.hp.com/laseriet, 然后单击下载。
- 2. 运行 HP Easy Start。
- 3. 提示选择连接型时,选择该连接类型的相应选项。

注:如果 HP Easy Start 未检测到打印机或软件未能自动安装, 请转到方法 2:手动从打印机支持网站下载 (Windows)。

## $\Box$ 方法 2: 手动从打印机支持网站下载 (Windows)

- 1. 从计算机上访问 www.hp.com/support/colorlim454.
- 2. 选择软件和驱动程序。
- 3. 下载适用于您的打印机型号和操作系统的软件。
- 4. 从保存软件文件的文件夹中启动该文件。
- 5. 按照屏幕上的说明安装该软件。
- 6. 提示选择连接类型时,选择该连接类型的相应选项。

### 手动配置 IP 地址

有关如何手动配置 IP 地址的信息,请参阅 www.hp.com/support/colorljm454 上打印机的《用户指南》。

## 故障排除提示<sup>(</sup>1<sup>)</sup>将打印机连接到无线网络(仅限无线型号)

安装软件在无线设置期间可能检测不到打印机。按下方的各个步骤将打印机与计算机连接到同一无线网络。

#### 非触摸屏控制面板

- 1. 如果连接了以太网电缆,请从打印机上拔下该电缆。
- 2. 从打印机控制面板: OK > 设置 > 网络设置 > 还原网络设置重置打印机网络设置。随后"无线" 指示灯开始闪烁。
- 3. 使用上述的方法 1 或方法 2 安装软件。

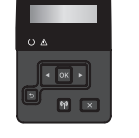

- 触摸屏控制面板
- 1. 从打印机控制面板上的主屏幕中,向下滑动屏幕顶部的选项卡 以打开"仪表板",然后轻触无线()图标。
- 2. 轻触设置 ⑥图标。
- 3. 轻触无线设置。
- 4. 轻触无线设置向导。
- 5. 按显示屏上的说明完成设置。
- 6. 使用上述的**方法 1** 或**方法 2** 安装软件。

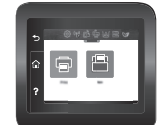

# 移动打印(可选)

## 将移动设备连接到无线网络

从移动设备打印到连接到无线路由器/网络的打印机。将移动设备与打 印机连接到同一无线网络。

無線県

使用 HP Smart 应用程序进行设置、打印等等。

- 1. 访问 123.hp.com 或扫描右侧二维码。
- 2. 安装 HP Smart 应用程序。
- 3. 运行 HP Smart 应用程序, 然后按屏幕上的说明进行连接、 设置、打印等等。
- 注:可能并非所有移动操作系统均有 HP Smart 应用程序可用。

## 使用 Wi-Fi Direct 连接移动设备 (仅限无线打印机型号)

使用 Wi-Fi Direct 无需路由器/网络连接即可打印。

- 1. 在打印机上启用 Wi-Fi Direct 非触摸屏控制面板
	- 1. 在打印机控制面板上,按 OK 按钮,打开"设置"菜单, 然后打开"Wi-Fi Direct" 的菜单。
	- 2. 在 Wi-Fi Direct 详细信息屏幕上, 打开 Wi-Fi Direct 设置菜 单。 按箭头按钮以将 Wi-Fi Direct 状态改为开。
	- 3. 从打印机控制面板上记下 Wi-Fi Direct 名称和 Wi-Fi Direct 密码。

#### 触摸屏控制面板

- 1. 从打印机控制面板上的主屏幕中,向下滑动屏幕顶部的选 项卡以打开"仪表板",然后轻触"Wi-Fi Direct" 的图标。
- 2. 在 Wi-Fi Direct 详细信息屏幕上, 打开 Wi-Fi Direct 设置菜 单。 轻触开关以将 Wi-Fi Direct 状态改为开。
- 3. 从打印机控制面板上记下 Wi-Fi Direct 名称和 Wi-Fi Direct 密码。

#### 2. 从您的设备上发现打印机

- 1. 从移动设备上,转到设备的设置菜单,然后搜索从打印机 控制面板上发现的 Wi-Fi Direct 名称。
- 2. 选择正确的打印机名称, 如果提示输入 Wi-Fi Direct 密码, 请输入该密码。

### HP Roam

有关使用 HP Roam 移动打印应用程序的信息, 请在移动设备上访 问 hp.com/go/roam。

## 详细了解移动打印

本产品支持 AirPrint 和 Wi-Fi Direct。有关移动打印的详细信息,请访问 www.hp.com/go/LaserJetMobilePrinting 或扫描右侧二维码。

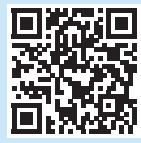

# 设置通过电子邮件的 HP ePrint (可选)

使用通过电子邮件的 HP ePrint 打印文档时,只需从任何支持电子邮件的设备(甚至可从不在同一网络上的设备)将这些文档作为电子邮件附 件发送到打印机的电子邮件地址即可。

要使用通过电子邮件的 HP ePrint, 打印机必须满足以下这些要求:

- 打印机必须连接到有线或无线网络并可访问 Internet。
- 打印机上必须启用 HP Web 服务,并且打印机必须注册到 HP Connected。

## 启用 HP Web 服务

#### 非触摸屏控制面板

- 1. 在打印机连接到网络之后,打印配置页并找出打印机 IP 地址。
- 2. 在计算机上打开 Web 浏览器, 然后在地址行中输入打印机 IP 地址。随后将打开 HP 内嵌式 Web 服务器 (EWS)。
- 3. 选择 HP Web 服务选项卡, 单击扫描, 单击继续, 然后按屏幕 上的说明进行操作。打印机配置与 Internet 的连接。随后打印 一张信息页,其中包含在 HP Connected 上注册 HP 打印机所需 的打印机代码。
- 4. 访问 www.hpconnected.com 以创建 HP ePrint 帐户并完成设置 过程。

#### 触摸屏控制面板

1. 从打印机控制面板上的主屏幕中,向下滑动屏幕顶部的选项 卡以打开"仪表板",然后轻触"HP ePrint" p 图标。

打开以下菜单:

- ePrint
- 设置
- 启用 Web 服务
- 2. 阅读使用协议的条款, 然后轻触**是**。 随后打印机将启用 Web 服务,然后打印一张信息页。该信息页包含在 HP Connected 注册 HP 打印机所需的打印机代码。
- 3. 访问 www.hpconnected.com 以创建 HP ePrint 帐户并完成设置 过程。

## 故障排除

#### 用户指南

《用户指南》中含有打印机使用和故障排除信息。可从 Web 下载:

1. 访问 www.hp.com/support/colorljm454。

2. 如果提示选择打印机,请照做,然后单击用户指南。

### 检查固件更新

- 1. 访问 www.hp.com/support/colorljm454。
- 2. 如果提示选择打印机,请照做,然后单击软件和驱动程序。
- 3. 自动检测操作系统。要选择不同的操作系统,请单击更改。
- 4. 选择固件,然后单击下载按钮。

要详细了解打印机,请访问 www.hp.com/support/colorljM454FAQ 或 扫描右侧二维码。

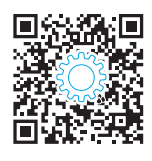

### 控制面板帮助(仅限触摸屏型号)

要访问帮助主题,请轻触打印机控制面板上的"帮助"?按钮。

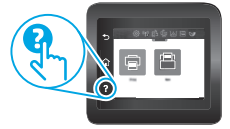

#### 其他支持资源

有关 HP 对打印机的全方位帮助,请访问: www.hp.com/support/colorljm454

- 解决问题
- 查找高级配置说明
- 下载软件更新
- 加入支持论坛
- 查找保修和监管信息
- 访问移动打印资源

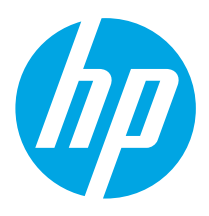

## Color LaserJet Pro M454 Panduan Persiapan

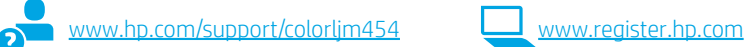

CATATAN: Diperlukan koneksi internet untuk menyiapkan printer dan mendownload driver perangkat lunak.

#### **O** Pertanyaan Umum

Untuk pertanyaan umum, kunjungi www.hp.com/support/colorljM454FAQ atau pindai kode QR.

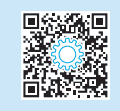

# PENTING:

Ikuti Langkah 1-2 pada poster konfigurasi perangkat keras printer, lalu lanjutkan

dengan Langkah 3.

## 3. Mengkonfigurasi panel kontrol

Setelah menghidupkan printer, tunggu proses inisialisasi. Untuk menavigasikan panel kontrol bukan layar sentuh, gunakan tombol panah dan tombol OK. Untuk menavigasikan panel kontrol layar sentuh, gunakan gerakan sentuh, geser, dan gulir. Ikuti perintah pada panel kontrol untuk mengkonfigurasi Bahasa, Negara/ Kawasan, dan Dikelola sendiri atau Dikelola TI.

(D) Color LaserJet Pro M454  $\mathbb{S} \mathbb{C}$ **TUBLA**<br>VAOHE 16.46

#### • Dikelola sendiri: Pengaturan default yang dioptimalkan untuk sebagian besar pengguna yang mencakup langkah-langkah pengaturan dan konfigurasi terpandu, serta pembaruan otomatis.

• Dikelola TI: Pengaturan default dioptimalkan untuk kemampuan pengelolaan cepat.

Ikuti perintah tambahan untuk menyelesaikan pengaturan panel kontrol.

Pengaturan dapat disesuaikan sepenuhnya setelah konfigurasi awal.

## 4. Mendownload dan menginstal perangkat lunak

CATATAN: Jangan sambungkan kabel USB hingga diminta untuk melakukannya.

- Metode 1: Download HP Easy Start (Windows dan macOS) HP Easy Start akan mendeteksi printer, membantu memilih jenis sambungan printer (USB, Berkabel, atau Nirkabel), dan menginstal perangkat lunak.
- 1. Dari komputer, kunjungi 123.hp.com/laserjet, dan klik Download.
- 2. Jalankan HP Easy Start.
- 3. Bila diminta untuk memilih jenis sambungan, gunakan pilihan yang tepat untuk jenis sambungan.

CATATAN: Jika HP Easy Start tidak mendeteksi printer atau perangkat lunak tidak terinstal otomatis, lakukan Metode 2: Secara manual download dari situs web dukungan printer (Windows).

#### Metode 2: Secara manual download dari situs web dukungan printer (Windows)

- 1. Dari komputer, kunjungi www.hp.com/support/colorljm454.
- 2. Pilih **Software and drivers** (Perangkat lunak dan driver).<br>3. Download perangkat lunak untuk model printer dan sister
- 3. Download perangkat lunak untuk model printer dan sistem operasi Anda.
- 4. Jalankan file perangkat lunak dari folder tempat menyimpan file.
- 5. Ikuti petunjuk di layar untuk menginstal perangkat lunak.
- 6. Bila diminta untuk memilih jenis sambungan, gunakan pilihan yang tepat untuk jenis sambungan.

#### Mengkonfigurasi alamat IP secara manual

Lihat panduan pengguna printer untuk mendapatkan informasi tentang cara mengkonfigurasi alamat IP secara manual di www.hp.com/support/colorljm454.

### Kiat-kiat mengatasi masalah ((,)) Sambungkan printer ke jaringan nirkabel (hanya model nirkabel)

Perangkat lunak penginstalan mungkin tidak mendeteksi printer selama pengaturan nirkabel. Ikuti langkah-langkah di bawah untuk menyambungkan printer ke jaringan nirkabel yang sama dengan komputer.

#### Panel kontrol bukan layar sentuh

Metode 2 di atas.

- 1. Dari printer, putuskan sambungan kabel Ethernet jika terpasang.
- 2. Mengatur Ulang Pengaturan Jaringan Printer dari Panel Kontrol Printer: OK > Konfigurasi > konfigurasi Jaringan > Pulihkan Pengaturan Jaringan. Lampu nirkabel mulai berkedip. 3. Instal perangkat lunak menggunakan Metode 1 atau

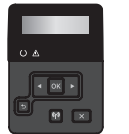

#### Panel kontrol layar sentuh

- 1. Dari layar Awal pada panel kontrol printer, usap tab di bagian atas layar ke arah bawah untuk membuka Dasbor, lalu sentuh ikon Wireless (Nirkabel) (( $\rho$ )).
- 2. Sentuh ikon Setup (Pengaturan) @.
- 3. Sentuh Wireless Settings (Pengaturan Nirkabel).
- 4. Sentuh Wireless Setup Wizard (Wizard Konfigurasi Nirkabel).
- 5. Ikuti petunjuk tampilan untuk menyelesaikan pengaturan.
- 6. Instal perangkat lunak menggunakan Metode 1 atau Metode 2 di atas.

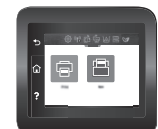

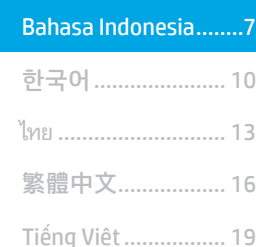

English.........................1

# **Pencetakan seluler (Opsional)**

### Menyambungkan perangkat seluler ke jaringan nirkabel

Cetak dari perangkat seluler ke printer yang tersambung ke router/jaringan nirkabel. Sambungkan perangkat seluler ke jaringan nirkabel yang sama dengan printer.

Gunakan aplikasi HP Smart untuk mengkonfigurasi, mencetak, dan lainnya.

- 1. Kunjungi 123.hp.com atau pindai kode QR.
- 2. Instal aplikasi HP Smart.
- 3. Jalankan aplikasi HP Smart dan ikuti petunjuk di layar untuk menyambungkan, mengkonfigurasi, mencetak, dan lainnya.

CATATAN: Aplikasi HP Smart mungkin tidak tersedia untuk semua sistem operasi seluler.

#### HP Roam

Untuk informasi tentang penggunaan aplikasi cetak seluler HP Roam, kunjungi hp.com/go/roam pada perangkat seluler.

### Sambungkan perangkat seluler menggunakan Wi-Fi Direct (hanya model printer nirkabel)

Cetak menggunakan Wi-Fi Direct dengan tanpa koneksi router/jaringan.

#### 1. Aktifkan Wi-Fi Direct di printer Anda

#### Panel kontrol bukan layar sentuh

- 1. Pada panel kontrol printer, tekan tombol OK, buka menu Pengaturan, lalu buka menu Wi-Fi Direct n=
- 2. Di layar Detail Wi-Fi Direct, buka menu Setelan Wi-Fi Direct. Tekan tombol panah untuk mengaktifkan Status Wi-Direct ke On.
- 3. Catat nama Wi-Fi Direct dan kata sandi Wi-Fi Direct dari panel kontrol printer.

#### Panel kontrol layar sentuh

- 1. Dari layar Awal pada panel kontrol printer, usap tab di bagian atas layar ke arah bawah untuk membuka Dasbor, lalu sentuh ikon Wi-Fi Direct  $\mathbb{G}$ .
- 2. Di layar Detail Wi-Fi Direct, buka menu Setelan Wi-Fi Direct. Sentuh sakelar untuk mengaktifkan Status Wi-Direct ke On.
- 3. Catat nama Wi-Fi Direct dan kata sandi Wi-Fi Direct dari panel kontrol printer.

#### 2. Temukan printer dari perangkat

- 1. Dari perangkat seluler, buka menu Setelan perangkat, dan cari nama Wi-Fi Direct dari panel control printer.
- 2. Pilih nama printer yang benar, dan masukkan kata sandi Wi-Fi Direct jika diminta.

## **O** Selengkapnya tentang pencetakan seluler

Produk ini mendukung AirPrint dan Wi-Fi Direct. Untuk informasi lebih lanjut tentang pencetakan seluler, kunjungi www.hp.com/go/LaserJetMobilePrinting atau pindai kode QR.

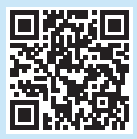

# Mengkonfigurasi HP ePrint melalui email (opsional)

Gunakan HP ePrint via email untuk mencetak dokumen dengan mengirimnya sebagai lampiran email ke alamat email printer dari perangkat apa pun yang mendukung email, bahkan dari perangkat di jaringan yang berbeda.

Untuk menggunakan HP ePrint via email, printer harus memenuhi persyaratan berikut ini:

- Printer harus disambungkan ke jaringan berkabel atau nirkabel dan memiliki akses Internet.
- HP Web Services harus diaktifkan di printer, dan printer harus terdaftar di HP Connected.

## Mengaktifkan HP Web Services

### Panel kontrol bukan layar sentuh

- 1. Setelah printer terhubung ke jaringan, cetak halaman konfigurasi dan temukan alamat IP printer.
- 2. Di komputer, buka browser web, lalu masukkan alamat IP printer ke dalam baris alamat. HP Embedded Web Server (EWS) akan terbuka.
- 3. Pilih tab HP Web Services, klik Setup (Konfigurasi), klik Continue (Lanjutkan), lalu ikuti petunjuk di layar. Printer akan mengonfigurasi koneksi ke internet. Halaman informasi berisi kode printer yang diperlukan untuk mendaftarkan printer HP di HP Connected.
- 4. Buka www.hpconnected.com untuk membuat akun HP ePrint dan selesaikan proses konfigurasi.

## Panel kontrol layar sentuh

1. Dari layar Awal pada panel kontrol printer, usap tab di bagian atas layar ke arah bawah untuk membuka Dasbor, lalu sentuh ikon HP ePrint m.

Buka menu berikut:

- ePrint
- Settings (Pengaturan)
- Enable Web Services (Aktifkan Layanan Web)
- 2. Baca persyaratan perjanjian penggunaan dan sentuh Yes (Ya). Printer mengaktifkan Web Services (Layanan Web), lalu mencetak halaman informasi. Halaman informasi berisi kode printer yang diperlukan untuk mendaftarkan printer HP di HP Connected.
- 3. Buka www.hpconnected.com untuk membuat akun HP ePrint dan selesaikan proses konfigurasi.

## Mengatasi masalah

#### Panduan pengguna

Panduan pengguna mencakup informasi tentang penggunaan dan cara mengatasi masalah printer. Informasi ini tersedia di Web:

- 1. Kunjungi www.hp.com/support/colorljm454.
- 2. Pilih printer jika diminta, lalu klik User Guides (Panduan Pengguna).

#### Memeriksa pembaruan firmware

- 1. Kunjungi www.hp.com/support/colorljm454.
- 2. Pilih printer jika diminta, lalu klik Software and Drivers (Perangkat Lunak dan Driver).
- 3. Sistem operasi terdeteksi otomatis. Untuk memilih sistem operasi yang berbeda, klik Change (Ubah).
- 4. Pilih Firmware, lalu klik tombol Download.

Untuk mempelajari lebih lanjut tentang printer, kunjungi www.hp.com/support/colorljM454FAQ atau pindai kode QR.

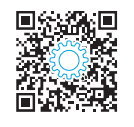

## Bantuan panel kontrol (hanya model layar sentuh)

Untuk mengakses topik bantuan, sentuh tombol Help (Bantuan) ? pada panel kontrol printer.

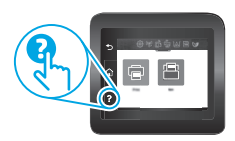

### Sumber dukungan tambahan

Untuk bantuan secara menyeluruh dari HP terkait printer, kunjungi: www.hp.com/support/colorljm454

- Mengatasi masalah
- Menemukan petunjuk konfigurasi tingkat lanjut
- Mendownload pembaruan perangkat lunak
- Mengikuti forum dukungan
- Mencari informasi jaminan dan peraturan
- Mengakses sumber pencetakan seluler

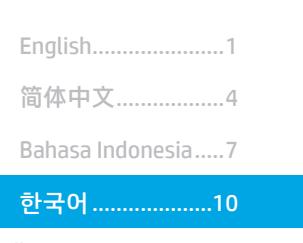

ไทย ..........................13

繁體中文................16

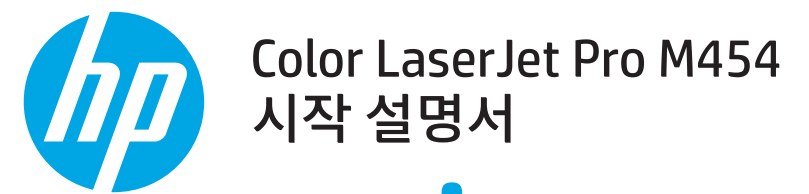

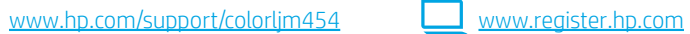

참고: 프린터를 설치하고 소프트웨어 드라이버를 다운로드하려면 인터넷을 연결해야 합니다.

#### Tiếng Việt...............19 **O**FAQ

자주 묻는 질문은 www.hp.com/support/colorljM454FAQ으로 이동합니다. 또는 QR 코드를 스캔합니다.

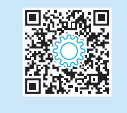

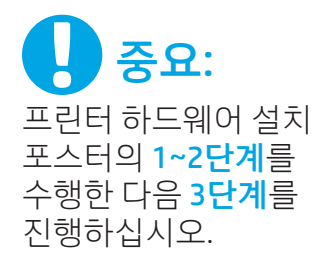

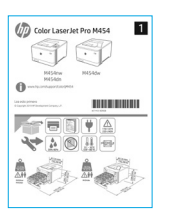

## 3. 제어판 설정

프린터를 켠 후 초기화될 때까지 기다립니다. 비터치스크린에서 화살표 버튼과 **확인** 버튼을 사용하여 이동합니다. 터치 스크린 제어판을 탐색하려면 터치, 스와이프, 스크롤 제스처를 사용합니다. 제어판의 메시지에 따라 **언어, 국가/지역** 및 **자가 관리** 또는 IT **관리**를 구성합니다.

- 자가 관리: 설정 안내와 구성 단계 및 자동 업데이트를 포함하여 대부분의 사용자에게 최적화된 기본 설정입니다.
- IT 관리: 장비 관리성에 최적화된 기본 설정입니다.

추가 메시지에 따라 제어판 설치를 완료합니다.

설정은 초기 설정 후 모두 사용자 요구에 맞게 설정할 수 있습니다.

## 4. 소프트웨어 다운로드 및 설치

참고: 알림이 표시되기 전까지는 USB 케이블을 연결하지 마십시오.

## ◎<br>ᅴ 방법 1: HP Easy Start 다운로드(Windows 및 macOS)<br>— 방법 1: HP Easy Start 다운로드(Windows 및 mac

 HP Easy Start는 프린터를 감지하고 프린터 연결 유형(USB, 유선 또는 무선)의 선택을 지원하며, 소프트웨어를 설치합니다.

- 1. 컴퓨터에서 123.hp.com/laserjet으로 이동한 다음 다운로드를 클릭합니다.
- 2. HP Easy Start를 실행합니다.
- 3. 연결 유형을 선택하라는 메시지가 표시되면 연결 유형에 적합한 옵션을 선택합니다.

참고: HP Easy Start가 프린터를 감지하지 못하거나 소프트웨어가 자동으로 설치되지 않는 경우에는 **방법 2: 프린터 지원 웹 사이트** (Windows)에서 수동으로 다운로드합니다.

방법 2: 프린터 지원 웹 사이트(Windows)에서 수동으로 다운로드

- 1. 프린터에서, www.hp.com/support/colorljm454로 이동합니다.
- 2. 소프트웨어 및 드라이버를 선택합니다.
- 3. 해당 프린터 모델 및 운영 체제용 소프트웨어를 다운로드합니다.<br>4. 파일이 저장된 폴더에서 소프트웨어 파일을 실행합니다.
- 4. 파일이 저장된 폴더에서 소프트웨어 파일을 실행합니다.
- 5. 화면의 안내에 따라 소프트웨어를 설치합니다.
- 6. 연결 유형을 선택하라는 메시지가 표시되면 연결 유형에 적합한 옵션을 선택합니다.

## IP 주소 수동으로 구성

수동으로 IP 주소를 구성하는 방법에 대한 자세한 내용은 프린터 사용 설명서(www.hp.com/support/colorljm454)를 참조하십시오.

## 문제 해결팁 <sup>\'T"</sup> 무선 네트워크에 프린터 연결(무선 모델만 해당)

무선 설치하는 동안 설치 소프트웨어가 프린터를 감지하지 못할 수도 있습니다. 아래의 단계에 따라 프린터를 컴퓨터와 동일한 무선 네트워크 에 연결합니다.

### Non-Touchscreen 제어판

- 1. 프린터에서 부착된 이더넷 케이블을 분리합니다.
- 2. 다음과 같이 프린터 제어판에서 프린터 네트워크 설정을 재설정합니다. **확인>설치>네트워크 설치>**

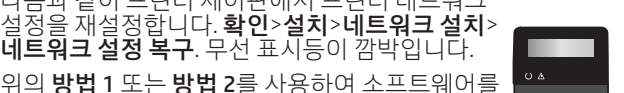

 $\sqrt{8}$  $\sqrt{9}$ 

3. 위의 방법 1 또는 방법 2를 사용하여 소프트웨어를 설치합니다.

## 10

## 터치스크린 제어판

- 1. 프린터 제어판의 홈 화면에서 화면 상단의 탭을 아래로 밀어서 대시보드를 연 다음에 무선 아이콘을 누릅니다
- 2. 설치 @ 아이콘을 누릅니다.
- 3. 무선 설정를 누릅니다.
- 4. 무선 설정 마법사 항목을 누릅니다.
- 5. 디스플레이의 설명에 따라 설치를 완료합니다.
- 6. 위의 방법 1 또는 방법 2를 사용하여 소프트웨어를 설치합니다.

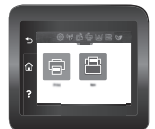

# 5. 모바일 인쇄(선택 사항)

## 무선 네트워크에 모바일 장치 연결

모바일 장치에서 무선 라우터/네트워크에 연결되어 있는 프린터에 인쇄합니다. 모바일 장치를 프린터와 동일한 무선 네트워크에 연결합니다.

**Right** 

HP Smart 앱을 사용하여 연결, 설정 및 인쇄 등을 실시합니다.

- 1. 123.hp.com로 이동하거나 QR 코드를 스캔합니다.
- 2. HP Smart 앱을 설치합니다.
- 3. HP Smart 앱을 실행하여 화면에 표시되는 안내에 따라 연결, 설정 및 인쇄 등을 실시합니다.

참고: HP Smart 앱을 모든 모바일 운영 체제에서 사용할 수 있는 것은 아닙니다.

## Wi-Fi Direct를 사용하여 모바일 장치 연결 (무선 프린터 모델만 해당)

라우터/네트워크를 연결하지 않고 Wi-Fi Direct를 사용하여 인쇄합니다.

## 1. 프린터에서 Wi-Fi Direct 기능 사용

#### Non-Touchscreen 제어판

- 1. 프린터 제어판에서 확인 버튼을 누르고 설정 메뉴를 연 다음 Wi-Fi Direct ఆ 메뉴를 엽니다.
- 2. Wi-Fi Direct 세부 사항 화면에서 Wi-Fi Direct 설정 메뉴를 엽니다. 화살표 버튼을 눌러 Wi-Direct Status를 **켜기**로 돌립니다.
- 3. 프린터 제어판에서 Wi-Fi Direct 이름 및 Wi-Fi Direct 암호에 주목합니다l.

#### 터치스크린 제어판

- 1. 프린터 제어판 홈 화면에서 화면 상단에 있는 탭을 아래로 밀어 대시보드를 연 다음 Wi-Fi Direct 아이콘 Wi-Fi Direct 아이콘을 누릅니다.
- 2. Wi-Fi Direct 세부 사항 화면에서 Wi-Fi Direct 설정 메뉴를 엽니다. 스위치를 눌러 Wi-Direct Status를 **켜기**로 돌립니다.
- 3. 프린터 제어판에서 Wi-Fi Direct 이름 및 Wi-Fi Direct 암호에 주목합니다l.

## HP 롬

HP Roam 모바일 인쇄 앱의 사용에 대한 내용은 모바일 장치의 hp.com/go/roam로 이동합니다.

### 2. 장치에서 프린터 찾기

- 1. 휴대장치에서 장치 설정으로 이동한 다음 프린터 제어판에서 확인한 Wi-Fi Direct 이름을 검색합니다.
- 2. 정확한 프린터 이름을 선택한 후 메시지가 표시되면 Wi-Fi Direct 암호를 입력합니다.

## 모바일 인쇄에 대해 자세히 알아보기

제품은 AirPrint 및 Wi-Fi Direct를 지원합니다. 자세한 모바일 인쇄 정보는 <u>www.hp.com/go/LaserJetMobilePrinting</u>로 이동하거나 QR 코드를 스캔합니다.

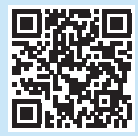

# 6. 이메일을 통한 HP ePrint 설정(선택 사항)

이메일을 통한 HP ePrint를 사용하면 장치가 동일한 네트워크 상에 없어도 이메일을 사용할 수 있는 모든 장치에서 프린터의 이메일 주소로 문서를 첨부 파일로 전송하여 인쇄할 수 있습니다.

- 이메일을 통한 HP ePrint를 사용하려면 프린터가 다음 요구 사항을 충족해야 합니다.
- 프린터가 유선 또는 무선 네트워크에 연결되어 있고 인터넷에 접속되어야 합니다.
- 프린터에 HP 웹 서비스가 활성화되어 있어야 하며, HP Connected에 프린터가 등록되어 있어야 합니다.

## HP 웹 서비스 활성화

#### Non-Touchscreen 제어판

- 1. 프린터가 네트워크에 연결된 후에 구성 페이지를 인쇄하고 프린터 IP 주소를 식별합니다.
- 2. 컴퓨터에서 웹 브라우저를 열고 주소줄에 프린터 IP 주소를 입력합니다. HP Embedded Web Server(EWS)가 열립니다.
- 3. HP **웹 서비스** 탭을 선택한 후 **설치**와 **계속**을 차례로 클릭한 다음 화면에 표시되는 안내에 다릅니다. 프린터가 인터넷에 대한 연결을 구성합니다. HP 프린터를 HP Connected에 등록하는 데 사용되는 프린터 코드가 포함되어 있는 정보 페이지가 인쇄됩니다.
- 4. www.hpconnected.com로 이동하여 HP ePrint 계정을 작성한 다음 설치 과정을 완료합니다.

#### 터치스크린 제어판

- 1. 프린터 제어판의 홈 화면에서 화면 상단의 탭을 아래로 밀어서 대시보드를 연 다음에 HP ePrint t 아이콘을 누릅니다. 다음 메뉴를 엽니다.
	- ePrint
	- 설정
	- 웹 서비스 활성화
- 2. 사용 계약서의 조건을 읽은 다음 **예**를 누릅니다. 프린터에서 웹 서비스가 활성화되고 정보 페이지가 인쇄됩니다. 정보 페이지에는 HP 프린터를 HP Connected에 등록하는 데 사용되는 프린터 코드가 있습니다.
- 3. www.hpconnected.com로 이동하여 HP ePrint 계정을 작성한 다음 설치 과정을 완료합니다.

## 문제 해결

#### 사용 설명서

사용 설명서에 프린터 사용법 및 문제 해결 정보가 포함되어 있습니다. 웹에서 사용할 수 있습니다:

- 1. www.hp.com/support/colorljm454로 이동합니다.
- 2. 메시지가 표시되면 프린터를 선택하고 사용 설명서를 클릭합니다.

### 펌웨어 업데이트 확인

- 1. www.hp.com/support/colorljm454로 이동합니다.
- 2. 메시지가 표시되면 프린터를 선택하고 소프트웨어 및 드라이버를 클릭합니다.
- 3. 운영 체제가 자동 감지됩니다. 다른 운영 체제를 선택하려면, 변경을 클릭합니다.
- 4. 펌웨어를 선택하고 다운로드 버튼을 클릭합니다.

#### 프린터에 대해 자세히 알아보려면,

www.hp.com/support/colorljM454FAQ로 이동하거나 QR 코드를 스캔합니다.

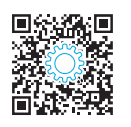

## 제어판 도움말(터치스크린 모델만 해당)

도움말 주제에 액세스하려면, 프린터 제어판에서 도움말 【 버튼을 누릅니다.

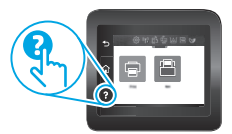

## 추가 지원 리소스

해당 프린터에 대한 HP 전체 도움말은 다음으로 이동하십시오. www.hp.com/support/colorljm454

- 문제 해결
- 고급 구성 지침 찾기
- 소프트웨어 업데이트 다운로드
- 지원 포럼 가입
- 보증 및 규정 정보 찾기
- 모바일 인쇄 리소스 액세스

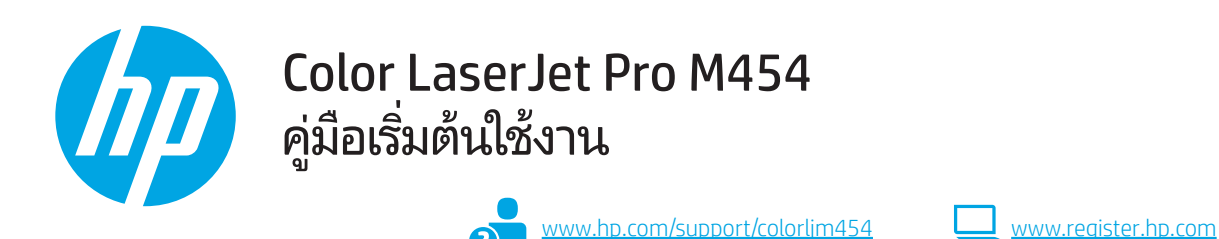

简体中文....................4 Bahasa Indonesia........7 한국어 ...................... 10 ไทย ............................ 13 繁體中文.................. 16 Tiếng Việt ................. 19

#### ่ หมายเหต: จำเป็นต้องเชื่อมต่ออินเทอร์เน็ตเพื่อตั้งค่าเครื่องพิมพ์และดาวน์โหลดซอฟต์แวร์ไดรเวอร์

#### $\mathbf 0$  คำถามที่พบบ่อย

สำหรับคำถามที่พบบ่อยให้ไปที่ www.hp.com/support/colorliM454FAQ หรือสแกน OR โค้ด

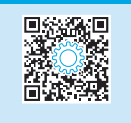

# ้สิ่งสำคัญ:

้ดำเนินการตาม ขั้นต<mark>อนที่ 1 - 2</mark><br>บนโปสเตอร์การตั้งค่าฮาร์ดแวร์ เครื่องพิมพ์ก่อน แล้วจึง ้ดำเนินการต่อที่ <mark>ขั้นตอนที่ 3</mark>

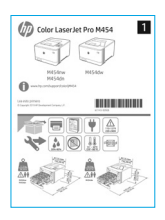

## 3. ตั้งค่าบนแผงควบคุม

หลังจากเปิดเครื่องพิมพ์แล้วให้รอจนกว่าระบบจะเริ่มต้น เมื่อต้องการไปยังส่วนต่างๆ ของแผงควบคุมที่ไม่ใช้ระบบสัมผัสให้ใช้ปุ่มลูกศรควบคู่กับปุ่ม **OK** .สำหรับการนำทางโดยใช้แผงควบคุมสำหรับหน้าจอสัมผัสให้ใช้ท่าทางการแตะ กวาด และเลื่อน ปฏิบัติตามพรอมต์บนแผงควบคุมเพื่อกำหนดค่า **ภาษา,** ประเทศ/ภมิภาค และ จัดการด้วยตัวเอง หรือ จัดการด้วย IT

- จัดการด้วยตนเอง: การตั้งค่าเริ่มต้นที่มีประสิทธิภาพสำหรับฝ้ใช้ส่วนใหญ่ โดยมีขั้นตอนการตั้งค่าและการกำหนดค่าแบบมีคำแนะนำและการอัปเดต อัตโนมัติ
- ี จัดการด้วย IT: การตั้งค่าเริ่มต้นที่ปรับให้เหมาะสม เพื่อความสามารถทางการจัดการที่รวดเร็ว

ปฏิบัติตามพรอมต์เพิ่มเติมเพื่อดำเนินการตั้งค่าแผงควบคมให้เสร็จสมบรณ์

ี และสามารถปรับแต่งการตั้งค่าได้ทั้งหมดหลังจากการตั้งค่าในครั้งแรก

## ี่ 4. ดาวน์โหลดและติดตั้งซอฟต์แวร์

หมายเหตุ: อย่าเพิ่งต่อสาย USB จนกว่าโปรแกรมการติดตั้งจะพรอมต์ ให้ต่อ

#### ้วิธีที่ 1: ดาวน์โหลด HP Easy Start (Windows และ macOS)

HP Easy Start จะตรวจหาเครื่องพิมพ์ ช่วยเลือกประเภทของการเชื่อมต่อกับเครื่องพิมพ์ ้ (USB, การเชื่อมต่อแบบใช้สายหรือแบบไร้สาย) และติดตั้งซอฟต์แวร์

- $1.$ จากคอมพิวเตอร์ไปที่ 123.hp.com/laserjet และคลิก **Download** (ดาวน์โหลด)
- เปิด HP Easy Start  $\overline{2}$ .
- เมื่อพรอมต์ให้เลือกประเภทของการเชื่อมต่อ โปรดเลือกตัวเลือกที่เหมาะสมสำหรับประเภทของ  $\overline{z}$ การเชื่อมต่อ

หมายเหตุ: หาก HP Easy Startไม่พบเครื่องพิมพ์หรือซอฟต์แวร์ไม่ติดตั้งโดยอัตโนมัติ ให้ไปที่ วิธีที่ 2: ดาวน์โหลดด้วยตัวเองจากเว็บไซต์สนับสนุนเครื่องพิมพ์ (Windows)

#### ้วิธีที่ 2: ดาวน์โหลดด้วยตัวเองจากเว็ปไซต์สนับสนนเครื่องพิมพ์ (Windows)

- จากคอมพิวเตอร์ไปที่ www.hp.com/support/colorlim454  $\mathbf{1}$
- เลือก Software and drivers (ซอฟต์แวร์และไดรเวอร์)  $\overline{c}$ .
- ดาวน์โหลดซอฟต์แวร์สำหรับรุ่นเครื่องพิมพ์และระบบปฏิบัติการของคุณ  $\overline{3}$ .
- เปิดไฟล์ซอฟต์แวร์จากโฟลเดอร์ที่บันทึกไฟล์ไว้  $\overline{4}$
- ทำตามคำแนะนำบนหน้าจอเพื่อติดตั้งซอฟต์แวร์  $\overline{5}$
- เมื่อพรอมต์ให้เลือกประเภทของการเชื่อมต่อ โปรดเลือกตัวเลือกที่เหมาะสมสำหรับประเภทของ 6 การเชื่อมต่อ

#### 0 การกำหนดค่า IP แอดเดรสด้วยตนเอง

โปรดดูข้อมูลเกี่ยวกับวิธีการกำหนดที่อยู่ IP ด้วยตนเองในคู่มือผู้ใช้เครื่องพิมพ์ที่ www.hp.com/support/colorlim454

## ี คำแนะนำในการแก้ไขปัญหา <mark>((∙)</mark> เชื่อมต่อเครื่องพิมพ์เข้ากับเครือข่ายแบบไร้สาย (เฉพาะรุ่นไร้สายเท่านั้น)

ชอฟต์แวร์การติดตั้งอาจไม่พบเครื่องพิมพ์ระหว่างการตั้งค่าเครือข่ายแบปไร้สายให้ปภิบัติตามขึ้นตอนค้านล่างเพื่อเชื่อมต่อเครื่องพิมพ์กับเครือข่ายแบปไร้สายเดียวกันกับคอมพิวเตอร์

#### แผงควบคุมบนหน้าจอ Non-Touchscreen

- ี จากเครื่องพิมพ์ของคุณให้ปลดสายอีเทอร์เน็ตหากมีเชื่อมต่ออยู่  $1.$
- รีเซ็ตการตั้งค่าเครือข่ายเครื่องพิมพ์จากแผงควบคมเครื่องพิมพ์:  $\overline{z}$ OK > การตั้งค่า > การตั้งค่าเครือข่าย > คืนค่าการตั้งค่าเครือข่าย ไฟสัญญาณไร้สายกำลังกะพริบ
- ์ติดตั้งซอฟต์แวร์โดยใช้ **วิธีที่ 1** หรือ **วิธีที่ 2** ข้างต้น  $3.$

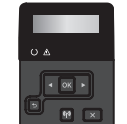

#### แผงควบคมหน้าจอสัมผัส

- จากหน้าจอหลักบนแผงควบคุมของเครื่องพิมพ์ให้ปัดแท็บด้านบนสุดของหน้าจอลงเพื่อเปิด  $1.$ แดชบอร์ด แล้วจึงแตะไอคอน **การเชื่อมต่อแบบไร้สาย** ((•))
- แตะไอคอน **การตั้งค่า** {े} 2.
- แตะ การตั้งค่าการเชื่อมต่อแบบไร้สาย  $\overline{3}$ .
- $\Delta$ แตะ ตัวช่วยตั้งค่าเครือข่ายไร้สาย
- $5.$ ทำตามคำแนะนำบนหน้าจอเพื่อดำเนินการตั้งค่าให้เสร็จสมบูรณ์
- ์ ติดตั้งซอฟต์แวร์โดยใช้ **วิธีที่ 1** หรือ **วิธีที่ 2** ข้างต้น  $6^{\circ}$

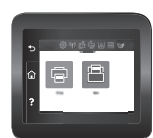

# 

## เชื้อมต่ออปกรณ์เคลื่อนที่กับเครือข่ายไร้สาย

และทำตามคำแนะนำบนหน้าจอเพื่อดำเนินการเชื่อมต่อ

สั่งพิมพ์จากอุปกรณ์เคลื่อนที่ไปยังเครื่องพิมพ์ที่เชื่อมต่ออยู่กับเราเตอร์/เครือข่ายแบบไร้สาย เชื่อมต่อ ้อปกรณ์เคลื่อนที่กับเครือข่ายไร้สายเดียวกันกับเครื่องพิมพ์

ใช้แอป HP Smart เพื่อดำเนินการตั้งค่า พิมพ์ และอื่นๆ

- $1.$ ไปที่ <u>123.hp.com</u> หรือสแกน QRโค้ด
- ติดตั้งแอป HP Smart  $2.$ เรียกใช้แอป HP Smart  $\overline{3}$ .

์ตั้งค่า พิมพ์ และอื่นๆ

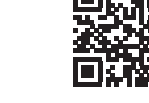

**หมายเหต:** แอป HP Smart อาจไม่สามารถใช้ได้กับระบบปฏิบัติการของอปกรณ์เคลื่อนที่ทั้งหมด

## เชื่อมต่ออปกรณ์เคลื่อนที่โดยใช้ Wi-Fi Direct (เครื่องพิมพ์รุ่นไร้สายเท่านั้น)

พิมพ์โดยใช้ Wi-Fi Direct โดยไม่จำเป็นต้องเชื่อมต่อเราเตอร์/เครือข่าย

## 1. เปิดใช้งานคุณสมบัติ Wi-Fi Directในเครื่องพิมพ์

#### แผงควบคุมบนหน้าจอ Non-Touchscreen

- 1. บนแผงควบคุมเครื่องพิมพ์ให้กดปุ่ม OK เปิดเมนูการตั้งค่า แล้วเปิดเมนู Wi-Fi Direct บุ๊<del>ร</del>
- 2. บนหน้าจอ **รายละเอียด Wi-Fi Direct** เปิดเมน **การตั้งค่า Wi-Fi Direct** กดป่มลกศร เพื่อเปลี่ยนสถานะของ Wi-Direct ไปที่ On
- ิ จดชื่อของ Wi-Fi Direct และ รหัสผ่านของ Wi-Fi Direct จากแผงควบคุมของเครื่องพิมพ์ 3.

#### แผงควบคมหน้าจอสัมผัส

- 1. จากหน้าจอหลักของแผงควบคุมเครื่องพิมพ์ ลากนิ้วที่แท็บที่ด้านบนของหน้าจอลงเพื่อเปิด แดชบอร์ด และจากนั้นแตะไอคอน Wi-Fi Direct บุ๊
- 2. บนหน้าจอ รายละเอียด Wi-Fi Direct เปิดเมน การตั้งค่า Wi-Fi Direct ให้แตะสวิตช์ เพื่อเปลี่ยนสถานะของ Wi-Direct ไปที่ On
- 3. จดชื่อของ Wi-Fi Direct และรหัสผ่านของ Wi-Fi Direct จากแผงควบคุมของเครื่องพิมพ์

## 2. ค้นหาเครื่องพิมพ์จากอุปกรณ์ของคุณ

- 1. จากอุปกรณ์เคลื่อนที่ ให้ไปที่เมนู **การตั้งค่า** ของอุปกรณ์ และค้นหาชื่อ Wi-Fi Direct ที่คุณพบจากแผงควบคุมเครื่องพื้มพ์
- 2. เลือกชื่อเครื่องพิมพ์ที่ถกต้อง และใส่รหัสผ่าน Wi-Fi Direct หากได้รับพรอมต์

## **HP Roam**

หากต้องการดูข้อมูลเกี่ยวกับการใช้แอปการพิมพ์ผ่านอุปกรณ์เคลื่อนที่ HP Roamให้ไปที่ hp.com/go/roam บนอุปกรณ์เคลื่อนที่ของคุณ

## **ิ0** ศึกษาเพิ่มเติมเกี่ยวกับการพิมพ์ผ่านอุปกรณ์เคลื่อนที่

้ เครื่องพิมพ์นี้สนับสนุน AirPrint และ Wi-Fi Direct หากต้องการข้อมูลเพิ่มเติมเกี่ยวกับการพิมพ์ผ่านอุปกรณ์เคลื่อนที่ให้ไปที่ www.hp.com/go/LaserJetMobilePrinting หรือสแกน QR โค้ด

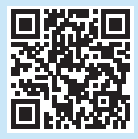

# <mark>ี ⁄6. [e] <sub>rm</sub> ตั้งค่า HP ePrint ผ่านอีเมล (ไม่จำเป็น)</mark>

ใช้ HP ePrint ผ่านอีเมลเพื่อพิมพ์เอกสารโดยส่งเอกสารที่จะพิมพ์เป็นไฟล์แนบอีเมล์ไปยังอีเมลแอดเดรสของเครื่องพิมพ์จากอุปกรณ์ใดก็ได้ที่เปิดใช้อีเมล แม้ว่าอุปกรณ์นั้นจะไม่ได้อยในเครือข่ายเดียวกันก็ตาม ์ ในการ์ใช้ HP ePrint ผ่านอีเมล เครื่องพิมพ์จะต้องมีคณสมบัติตามข้อกำหนดดังต่อไปนี้

- ้เครื่องพิมพ์ต้องเชื่อมต่อกับเครือข่ายแบบใช้สายหรือไร้สาย และเชื่อมต่อกับอินเทอร์เน็ตได้
- ้ต้องมีการเปิดใช้งาน HP Web Services บนเครื่องพิมพ์ และต้องลงทะเบียนเครื่องพิมพ์กับ HP Connected ด้วย

## การเปิดใช้งาน HP Web Services

#### แผงควบคุมบนหน้าจอ Non-Touchscreen

- 1. หลังจากเครื่องพิมพ์เชื่อมต่อกับเครือข่ายแล้วให้พิมพ์หน้าการกำหนดค่า และหา IP แอดเดรส ของเครื่องพิมพ์
- ่ เปิดเว็บเบราเซอร์ที่คอมพิวเตอร์ และป้อน IP แอดเดรสของเครื่องพิมพ์ในบรรทัดแอดเดรส  $\overline{2}$ HP Embedded Web Server (EWS) จะเปิดขึ้น
- 3. เลือกแท็บ **บริการทางเว็บของ HP** คลิก **ตั้งค่า** คลิก **ดำเนินการต่อ** และทำตามคำแนะนำ บนหน้าจอ เครื่องพิมพ์กำหนดค่าการเชื่อมต่อไปยังอินเทอร์เน็ต โดยในหน้าข้อมูลดังกล่าว จะมีรหัสเครื่องพิมพ์ที่จำเป็นต้องใช้ ในการลงทะเบียนเครื่องพิมพ์ HP กับ HP Connected
- 4. ไปที่ <u>www.hpconnected.com</u> เพื่อสร้างบัญชี HP ePrint และดำเนินขั้นตอนการตั้งค่า ให้เสร็จสิ้น

#### แผงควบคุมหน้าจอสัมผัส

1. จากหน้าจอหลักบนแผงควบคุมเครื่องพิมพ์ให้ปัดแท็บที่ด้านบนของหน้าจอลงเพื่อเปิด แดชบอร์ด จากนั้นแตะไอคอน HP ePrint m

โดยเปิดเมนดังต่อไปนี้

- ePrint
- การตั้งค่า
- เปิดใช้งาน Web Services
- 2. อ่านข้อตกลงเกี่ยวกับข้อกำหนดการใช้งาน และแตะ **ใช**่ เครื่องพิมพ์จะเปิดใช้งาน Web Services แล้วพิมพ์หน้าข้อมลออกมา โดยในหน้าข้อมลดังกล่าว จะมีรหัสเครื่องพิมพ์ที่จำเป็น ต้องใช้ ในการลงทะเบียนเครื่องพิมพ์ HP กับ HP Connected
- 3. ไปที่ www.hpconnected.com เพื่อสร้างบัญชี HP ePrint และดำเนินขั้นตอนการตั้งค่า ให้เสร็จสิ้น

## ้การแก้ไขปัญหา

## ค่มือผู้ใช้

้ คู่มือผู้ใช้จะมีข้อมูลการใช้เครื่องพิมพ์ และการแก้ไขปัญหาเบื้องต้น ซึ่งหาได้จากในเว็บต่อไปนี้

- ให้ไปที่ www.hp.com/support/colorlim454  $1<sup>1</sup>$
- เลือกเครื่องพิมพ์หากมีการพรอมต์ให้เลือก จากนั้นคลิก User Guides (คู่มือผู้ใช้)  $\overline{c}$ .

#### การตรวจสอบอัปเดตเฟิร์มแวร์

- ให้ไปที่ www.hp.com/support/colorlim454  $\mathbf{1}$
- เลือกเครื่องพิมพ์หากมีการพรอมต์ให้เลือก จากนั้นคลิก Software and Drivers (ซอฟต์แวร์  $\overline{c}$ . และไดรเวอร์)
- ระบบปฏิบัติการจะถูกตรวจพบโดยอัตโนมัติ เมื่อต้องการเลือกระบบปฏิบัติการอื่นให้คลิก  $\overline{3}$ . Change (เปลี่ยน)
- เลือก Firmware (เฟิร์มแวร์) และคลิกปุ่ม Download (ดาวน์โหลด)  $\overline{4}$

#### เมื่อต้องการเรียนรู้เพิ่มเติมเกี่ยวกับเครื่องพิมพ์ให้ไปที่ www.hp.com/support/colorliM454FAQ หรือสแกน QRโค้ด

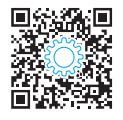

## ้วิธีใช้บนแผงควบคุม (รุ่นหน้าจอสัมผัสเท่านั้น)

เมื่อต้องการเข้าสู่หัวข้อวิธี ใช้ให้แตะปุ่ม Help (วิธีใช้) ? บนแผงควบคุมของเครื่องพิมพ์

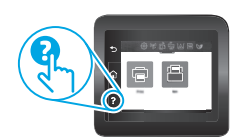

## ทรัพยากรการสนับสนุนเพิ่มเติม

หากต้องการข้อมูลวิธีใช้เครื่องพิมพ์ HP แบบครบถ้วนในที่เดียวให้ไปที่ www.hp.com/support/colorlim454

- การแก้ปัญหา
- ค้นหาคำแนะนำด้านการกำหนดค่าขั้นสง
- ดาวน์โหลดอัปเดตซอฟต์แวร์
- เข้าร่วมฟอรัมการสนับสนุน
- ค้นหาข้อมูลการรับประกันและข้อบังคับ
- เข้าถึงทรัพยากรการพิมพ์ผ่านอุปกรณ์เคลื่อนที่

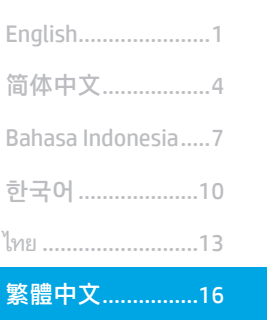

Tiếng Việt...............19

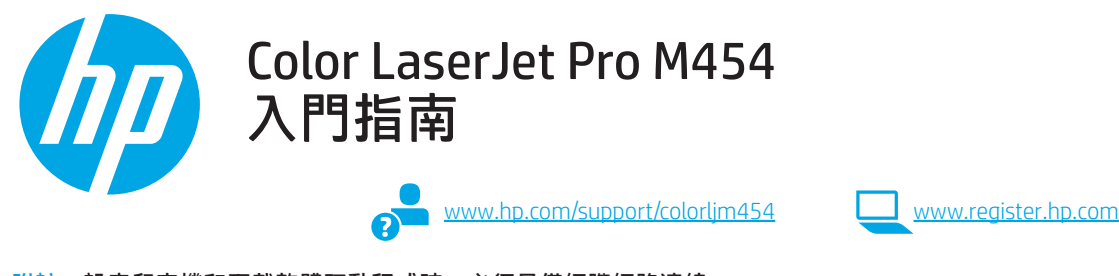

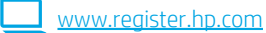

附註:設定印表機和下載軟體驅動程式時,必須具備網際網路連線。

### 常見問題集

如需參閱常見問題集,請前往 www.hp.com/support/colorljM454FAQ 或掃描 QR 碼。

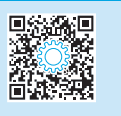

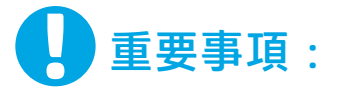

依照印表機硬體設定海報 的步驟1-2進行後,再 繼續執行**步驟3**。

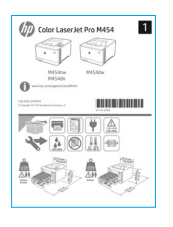

## 3. 設定控制面板

開啟印表機電源後,等待印表機初始化。若要瀏覽非觸控面板,請使用箭號按鈕和 OK (確定) 按鈕。 若要瀏覽觸控螢幕控制面板,請使用點選、撥動和捲動手勢。請依照控制面板上的提示,依序設定 Language (語言)、Country/Region (國家/地區)、以及 Self-managed (自我管理) 或 IT-managed (IT 管理)。

- 自我管理:適合大部分使用者的最佳化預設值,包括引導式設定和組態步驟以及自動更新。
- IT 管理:適合機群管理功能的最佳化預設值。

請依照其他提示,完成控制面板設定。 初始設定之後,可完全自訂這些設定。

## 4. 下載與安裝軟體

附註: 在提示您連接 USB 連接線之前, 請勿連接。

方法 1:下載 HP Easy Start (Windows 和 macOS) HP Easy Start 將會偵測印表機、協助選擇印表機連線類型 (USB、有線或無線),以及安裝軟體。

- 1. 在電腦上,往 123.hp.com/laserjet,然後按一下 Download (下載)。
- 2. 執行 HP Easy Start。
- 3. 出現選擇連線類型的提示時,選擇適合連線類型的選項。

附註:如果 HP Easy Start 未偵測到印表機或軟體未自動安裝, 請前往方法 2:手動從印表機支援網站下載 (Windows)。

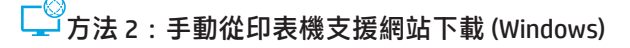

- 1. 若使用電腦,請前往 www.hp.com/support/colorljm454。
- 2. 選擇 Software and drivers (軟體與驅動程式)
- 3. 下載適用於您印表機型號和作業系統的軟體。<br>4. 從儲存軟體檔案的資料夾啟動軟體檔案。
- 4. 從儲存軟體檔案的資料夾啟動軟體檔案。
- 5. 請依照螢幕上的指示安裝軟體。
- 6. 出現選擇連線類型的提示時,選擇適合連線類型的選項。

#### ■ 手動設定 IP 位址

如需有關如何手動設定 IP 位址的詳細資訊,請参閱印表機使用指南 www.hp.com/support/colorljm454。

## 疑難排解秘訣 (♥) 將印表機連線至無線網路 (僅限無線機型)

在無線設定期間,安裝軟體可能會偵測不到印表機。請依照下列步驟,將印表機連接到電腦所存在的相同無線網路。

#### 非觸控螢幕控制面板

1. 如已連接,則從您的印表機中拔除乙太纜線。

3. 使用方法 1 或上述的方法 2, 安裝軟體。

2. 從印表機控制面板中重設印表機網路設定:OK (確定) > Setup (設定) > Network setup (網路設定) > Restore Network Setting (重新復原網路設定)。 無線指示燈開始閃爍。

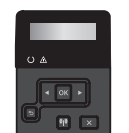

#### 觸控螢幕控制面板

- 1. 在印表機控制面板的主畫面上,將螢幕頂端的標籤向下滑動, 開啟「儀表板」,然後點選Wireless (無線) (φ) 圖示。
- 2. 點選 Setup (設定) 圖示。
- 3. 點選 Wireless Settings (無線設定)。
- 4. 點選 Wireless Setup Wizard (無線設定精靈)。
- 5. 依照畫面指示,完成整個設定。

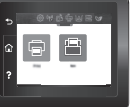

6. 使用方法 1 或上述的方法 2,安裝軟體。

## 5. 行動列印 (選用)

## 將行動裝置連接至無線網路

從行動裝置列印至連線到無線路由器/網路的印表機。將印表機連接到 印表機所存在的相同無線網路。

使用 HP Smart 應用程式進行設定設定、列印和其他。<br>1. 請前往 <mark>123.hp.com 或掃描 QR 碼。 </mark>

- 1. 請前往 123.hp.com 或掃描 QR 碼。
- 2. 安裝 HP Smart 應用程式。
- 3. 執行 HP Smart 應用程式, 然後依照畫面上的指示進行連線、設定、 列印和其他。
- 附註:並非所有的行動作業系統都能使用 HP Smart 應用程式。

#### 使用 Wi-Fi Direct 來連接行動裝置 (僅限無線印表機機型)

使用 Wi-Fi Direct 且不需要路由器/網路連線的列印工作。

#### 1. 在印表機上啟用 Wi-Fi Direct

#### 非觸控螢幕控制面板

- 1. 在印表機控制面板上,按下 OK 按鈕,然後開啟 Setup (設定) 功能表,接著開 Wi-Fi Direct 功能表。
- 2. 在 Wi-Fi Direct Details (Wi-Fi Direct 詳細資料) 畫面上,開啟 Wi-Fi Direct Details (Wi-Fi Direct 設定) 功能表。按下箭頭符 號, 將 Wi-Direct Status (Wi-Direct 狀態) 轉成 On (開)。
- 3. 記下印表機控制面板上的 Wi-Fi Direct 名稱和 Wi-Fi Direct 密碼。

#### 觸控螢幕控制面板

- 1. 在印表機控制面板的主畫面上,將螢幕頂端的標籤向下滑 動,開啟「儀表板」,然後點選 Wi-Fi Direct de 圖示。
- 2. 在 Wi-Fi Direct Details (Wi-Fi Direct 詳細資料) 畫面上,開啟 W**i-Fi Direct Details** (Wi-Fi Direct 設定) 功能表。點選開關, 將 Wi-Direct Status (Wi-Direct 狀態) 轉成 **0n** (開)。
- 3. 記下印表機控制面板上的 Wi-Fi Direct 名稱和 Wi-Fi Direct 密碼。

#### 2. 從您的裝置查找印表機

- 1. 若使用行動裝置,請前往裝置設定選單,接著搜尋您在印 表機控制面板上所找到的 Wi-Fi Direct 名稱。
- 2. 如有提示,則選擇正確的印表機名稱,然後輸入 Wi-Fi Direct 密碼。

## HP Roam

如需使用 HP Roam 行動列印應用程式的詳細資訊, 請從該行動裝 置前往 <u>hp.com/go/roam</u>。

## ❶ 進一步了解行動列印

本產品支援 AirPrint 和 Wi-Fi Direct。如需行動列印的詳細資訊,請前往 www.hp.com/go/LaserJetMobilePrinting 或掃描 QR 碼。

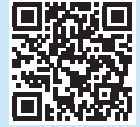

# <sub>ල</mark>ੇଲ 設定 HP ePrint via email(選用)</sub>

使用 HP ePrint via email,您只要在任何具備電子郵件功能的裝置上,將文件當做電子郵件附件傳送至印表機的電子郵件地址即可列印該 文件,即使您使用的裝置不在同一個網路上也沒問題。

若要使用 HP ePrint via email, 印表機必須符合以下要求:

- 印表機必須連線到有線或無線網路,且必須能夠存取網際網路。
- 印表機必須啟用 HP Web 服務,而且您必須已向 HP Connected 註冊印表機。

#### 啟用 HP Web 服務

#### 非觸控螢幕控制面板

- 1. 將印表機連線到網路後,請列印組態頁並找出印表機的 IP 位 址。
- 2. 開啟電腦上的網頁瀏覽器,並在網址列中輸入印表機 IP 位 址。HP 內嵌式 Web 伺服器 (EWS) 即會開啟。
- 3. 選取 **HP Web Services** (HP Web 服務) 標籤,分別按一下 Setup (設定)、Continue (繼續),然後依照螢幕畫面指示執行步 驟。印表機會設定網際網路連線。資訊頁隨即列印,其中包 含向 HP Connected 註冊 HP 印表機所需的印表機代碼。
- 4. 請前往 www.hpconnected.com 並建立 HP ePrint 帳戶, 然後完 成設定程序。

#### 觸控螢幕控制面板

1. 在印表機控制面板的主畫面上,將螢幕頂端的標籤向下滑 動,開啟「儀表板」,然後點選 HP ePrint 圖示。 開啟下列功能表:

• ePrint

- 設定
- 啟用 Web 服務
- 2. 請閱讀使用合約條款,然後輕觸 Yes (是)。 印表機隨即啟用 Web 服務,然後列印資訊頁。資訊頁包含向 HP Connected 註 冊 HP 印表機所需的印表機代碼。
- 3. 請前往 www.hpconnected.com 並建立 HP ePrint 帳戶, 然後完 成設定程序。

## 疑難排解

#### 使用指南

使用指南包含印表機使用方式及疑難排解資訊。網路上也有提供:

- 1. 請前往 www.hp.com/support/colorljm454。
- 2. 選擇印表機 (如果有出現提示), 然後按一下 User Guides (使用指南)。

#### 檢查韌體更新

- 1. 請前往 www.hp.com/support/colorlim454。
- 2. 選擇印表機 (如有提示),然後按一下 Software and Drivers (軟體與驅動程式)。
- 3. 作業系統即獲自動偵測。若要選擇不同的作業系統,請按一下 Change (變更)。
- 4. 選擇 Firmware (韌體), 然後按一下 Download (下載) 按鈕。

#### 若要進一步了解這台印表機,請前往

www.hp.com/support/colorljM454FAQ 或掃描 QR 碼。

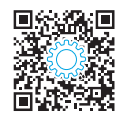

#### 控制面板說明 (僅限觸控螢幕機型)

若要存取說明主題,請點選印表機控制面板的 Help (說明) ? 按鈕。

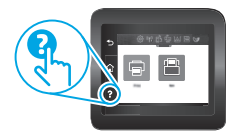

### 其他支援資源

如需印表機的 HP 全方位說明, 請前往: www.hp.com/support/colorljm454

- 解決問題
- 尋找進階組態設定指示
- 下載軟體更新
- 加入支援論壇
- 尋找保固及法規資訊
- 存取行動列印資源

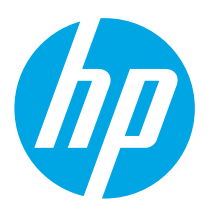

## **Color LaserJet Pro M454** Hướng dẫn bắt đầu

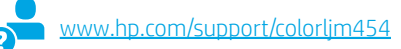

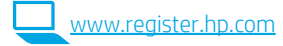

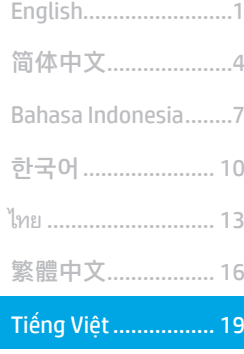

LƯU Ý: Ban cần phải có kết nối internet để thiết lập máy in và tải xuống trình điều khiển phần mềm.

## **O** Câu hỏi thường găp

Để xem các câu hỏi thường gặp, hãy truy cập vào www.hn.com/support/colorlin hoặc quét mã QR.

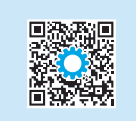

# **QUAN TRONG:**

Hãy thực hiện Bước 1 - 2 trên áp phích thiết lâp phần cứng máy in, rồi tiếp tục với **Bước 3.** 

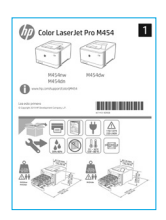

## 3. Thiết lập bảng điều khiển

Sau khi bật máy in, hãy đơi để máy in khởi đông. Để điều hướng bảng điều khiển màn hình không cảm ứng, hãy dùng các phím mũi tên và nút OK. Để điều hướng bảng điều khiển cảm ứng màn hình cảm ứng, hãy sử dụng các cử chỉ chạm, vuốt và cuộn. Làm theo lời nhắc trên bảng điều khiển để đặt cấu hình **Ngôn ngữ, Quốc gia/Vùng lãnh thổ** và Tự quản lý hoặc Quản lý bằng CNTT.

- Tự quản lý: Cài đặt mặc định được tối ưu hóa cho hầu hết người dùng bao gồm thiết lập có hướng dẫn, các bước đặt cấu hình và các bản cập nhật tự động.
- Quản lý bằng CNTT: Cài đặt mặc định được tối ưu hóa để có thể quản lý nhiều máy in.

Làm theo các lời nhắc bổ sung để hoàn tất thiết lập bảng điều khiển.

Cài đặt có thể tùy chỉnh hoàn toàn sau lần thiết lập đầu tiên.

## 4. Tải xuống và cài đặt phần mềm

LƯU Ý: Không cắm cáp USB cho tới khi bạn được nhắc làm điều đó.

- $\stackrel{\otimes}{\to}$ Phương pháp 1: Tải xuống HP Easy Start (Windows và macOS) HP Easy Start sẽ phát hiện máy in, hỗ trợ việc chon loại kết nối (USB, Có dây hoặc Không dây) cho máy in và cài đặt phần mềm.
- Từ máy tính, truy cập 123.hp.com/laseriet rồi nhấp vào Tải xuống.  $\mathbf{1}$
- Chạy HP Easy Start.  $2.$
- Khi được nhắc chọn loại kết nối, hãy chọn tùy chọn thích hợp cho loại kết nối.  $\overline{3}$ .

LƯU Ý: Nếu HP Easy Start không phát hiên được máy in hoặc phần mềm không tự động cài đặt, hãy chuyển sang Phương pháp 2: Tải xuống thủ công từ trang web hỗ trợ của máy in (Windows).

#### −◎<br>— Phương pháp 2: Tải xuống thủ công từ trang web hỗ trợ của máv in (Windows)

- Từ máy tính, truy cập vào www.hp.com/support/colorlim454.  $\mathbf{1}$
- Chon Phần mềm và trình điều khiển.  $\mathcal{P}$
- Tải xuống phần mềm cho kiểu máy in và hê điều hành của ban. 3.
- $\overline{4}$ . Khởi chay têp phần mềm từ thư muc lưu têp.
- Làm theo hướng dẫn trên màn hình để cài đặt phần mềm. 5.
- Khi được nhắc chon loại kết nối, hãy chon tùy chon thích hợp cho loại kết nối. 6.

## **O** Đinh cấu hình địa chỉ IP theo cách thủ công

Hãy xem hướng dẫn sử dụng máy in để biết thông tin về cách định cấu hình thủ công địa chỉ IP tại www.hp.com/support/colorlim454

## Meo khắc phục sự cố ((?) Kết nối máy in với một mang không dây (chỉ dành cho các kiểu máy không dây)

Trong quá trình thiết lập không dây, phần mềm cài đặt có thể không phát hiện được máy in. Làm theo các bước dưới đây để kết nối máy in với cùng mạng không dây như máy tính.

### Bảng điều khiển màn hình không cảm ứng

- Từ máy in, ngắt đấu nối dây cáp Ethernet nếu được cắm.  $\mathbf{1}$
- Đặt lại Cài đặt mạng máy in từ Bảng điều khiển máy in: OK >  $\overline{c}$ . Thiết lập > Thiết lập mang > Khôi phục cài đặt mang. Đèn không dây sẽ bắt đầu nhấp nháy.
- $\overline{3}$ . Cài đặt phần mềm theo Phương pháp 1 hoặc Phương pháp 2 ở trên.

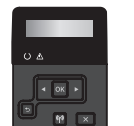

## Bảng điều khiển màn hình cảm ứng

- Từ Màn hình chính trên bảng điều khiển máy in, vuốt tab ở trên cùng của màn  $1$ hình xuống để mở Bảng điều khiển, rồi chạm vào biểu tượng Không dây (().
- Chạm vào biểu tượng Thiết lập @. 2.
- Chạm vào Cài đặt không dây. 3.
- Chạm vào Trình hướng dẫn thiết lập không dây.  $\overline{4}$
- $5 -$ Làm theo hướng dẫn trên màn hình để hoàn tất thiết lập.
- $6^{\circ}$ Cài đặt phần mềm theo Phương pháp 1 hoặc Phương pháp 2 ở trên.

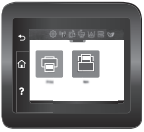

# n từ thiết bị di động (Tùy chọn)

### Kết nối thiết bị di động với một mang không dây

In từ thiết bị di động tới máy in có kết nối mang/bộ định tuyến không dây. Kết nối thiết bị di động với cùng mạng không dây như máy in.

Dùng ứng dụng HP Smart để thiết lập, in, v.v.

- $\mathbf{1}$ Truy cập vào 123.hp.com hoặc quét mã QR.
- Cài đặt ứng dụng HP Smart.  $\overline{z}$
- Chay ứng dụng HP Smart và làm theo hướng dẫn trên  $\overline{3}$ màn hình để kết nối, thiết lập, in, v.v.

LƯU Ý: Không phải hê điều hành nào cũng hỗ trơ ứng dung HP Smart.

### Kết nối thiết bị di đông bằng Wi-Fi Direct (chỉ có ở kiểu máy in không dây)

In bằng Wi-Fi Direct không cần kết nối mang/bô định tuyến.

#### 1. Bật Wi-Fi Direct trên máy in

#### Bảng điều khiển màn hình không cảm ứng

- 1. Trên bảng điều khiển máy in, nhấn nút OK, mở menu Setup (Thiết lập), rồi mở menu Wi-Fi Direct na
- $\overline{z}$ Trên màn hình Thông tin chi tiết Wi-Fi Direct Details, hãy mở menu Cài đặt Wi-Fi Direct. Cham vào công tắc để chuyển Trang thái Wi-Direct thành Bật.
- 3. Ghi nhớ tên và mật khẩu Wi-Fi Direct trên bảng điều khiển máy in.

#### Bảng điều khiển màn hình cảm ứng

- 1. Từ Màn hình chính trên bảng điều khiển máy in, vuốt tab ở trên cùng của màn hình xuống để mở Bảng điều khiển, rồi chạm vào biểu tượng Wi-Fi Direct P.
- 2. Trên màn hình Thông tin chi tiết Wi-Fi Direct Details, hãy mở menu Cài đặt Wi-Fi Direct. Cham vào công tắc để chuyển Trang thái Wi-Direct thành Bật.
- 3. Ghi nhớ tên và mật khẩu Wi-Fi Direct trên bảng điều khiển máy in.

#### 2. Tìm máy in từ thiết bi của ban

- 1. Từ thiết bị di động, đi tới menu Settings (Cài đặt) của thiết bị rồi tìm kiếm tên Wi-Fi Direct mà bạn nhìn thấy trên bảng điều khiển máy in.
- 2. Chọn đúng tên máy in rồi nhập mật khẩu Wi-Fi Direct nếu được nhắc.

## **HP Roam**

Để biết thông tin về cách dùng ứng dụng in từ thiết bị di động HP Roam, hãy truy câp vào hp.com/go/roam trên thiết bị di động.

## **O** Tìm hiểu thêm về tính năng in từ thiết bị di động

Sản phẩm hỗ trợ AirPrint và Wi-Fi Direct. Để biết thêm thông tin về in từ thiết bị di động, hãy truy cập vào www.hp.com/go/LaserJetMobilePrinting hoặc quét mã QR.

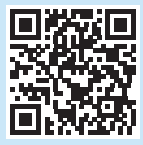

# Thiết lập HP ePrint qua email (tùy chọn)

Sử dung HP ePrint qua email để in tài liêu bằng cách qửi tài liêu dưới dang têp đính kèm trong email đến đia chỉ email của máy in từ bất kỳ thiết bi nào hỗ trơ email, thậm chí từ các thiết bị không sử dụng cùng một mạng.

Để sử dụng HP ePrint qua email, máy in phải đáp ứng các yêu cầu sau:

- Máy in phải được kết nối với mang không dây hoặc có dây và phải có khả năng truy cập vào Internet.  $\bullet$
- Máy in phải bật HP Web Services (Dich vu web của HP) và phải được đăng ký với HP Connected.

## **Bât HP Web Services**

#### Bảng điều khiển màn hình không cảm ứng

- 1. Sau khi máy in được nối mạng, in trang cấu hình và xác định địa chỉ IP của máy in.
- 2. Trên máy tính, mở trình duyệt web và nhập địa chỉ IP của máy in vào dòng địa chỉ. Máy chủ web nhúng (EWS) của HP sẽ mở.
- 3. Chon tab HP Web Services (Dich vu web HP), nhấp vào Setup (Thiết lâp), nhấp tiếp vào Continue (Tiếp tục) rồi làm theo hướng dẫn trên màn hình.
- 4. Hãy truy cập www.hpconnected.com để tạo tài khoản HP ePrint và hoàn tất quá trình thiết lập.

## Bảng điều khiển màn hình cảm ứng

1. Từ Màn hình chính trên bảng điều khiển máy in, vuốt tab ở phía trên cùng của màn hình xuống để mở Bảng điều khiển, sau đó chạm vào biểu tượng HP ePrint m.

Mở các menu sau đây:

- ePrint
- · Cài đăt
- · Bật dịch vụ web
- 2. Đọc điều khoản thỏa thuân sử dụng và cham vào Yes (Có). Máy in kích hoạt Dịch vụ web rồi in trang thông tin. Trang thông tin có chứa mã máy in cần thiết để ban đăng ký máy in HP tai HP Connected.
- 3. Hãy truy câp www.hpconnected.com để tao tài khoản HP ePrint và hoàn tất quá trình thiết lập.

## Xử lý sự cố

### Hướng dẫn sử dung

Hướng dẫn Sử dụng chứa thông tin về cách sử dụng và khắc phục sự cố với máy in. Ban có thể xem Hướng dẫn trên Trang web:

- Truy cập vào www.hp.com/support/colorlim454.
- $2.$ Chon máy in nếu được nhắc rồi nhấp vào Hướng dẫn sử dung.

#### Kiếm tra các bản cập nhật của chương trình cơ sở

- Truy câp vào www.hp.com/support/colorlim454.  $\mathbf{1}$
- Chon máy in nếu được nhắc rồi nhấp vào Phần mềm và trình điều khiển.  $2.$
- Hệ điều hành được phát hiện tự động. Để chon hệ điều hành khác, hãy nhấp  $\overline{3}$ . vào Thay đổi.
- $\overline{4}$ . Chọn Chương trình cơ sở và nhấp vào nút Tải xuống.

#### Để biết thêm thông tin về máy in, hãy truy cập vào www.hp.com/support/colorliM454FAO hoăc quét mã OR.

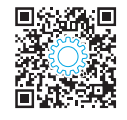

## Trơ giúp trên bảng điều khiển (chỉ áp dung với kiểu màn hình cảm ứng)

Để truy cập vào các chủ đề trơ giúp, hãy cham vào nút Trơ giúp ? trên bảng điều khiển máy in.

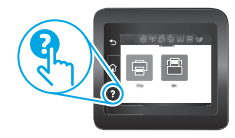

## Tài nguyên hỗ trơ bổ sung

Để xem phần trợ giúp toàn diện của HP dành cho máy in, hãy truy cập: www.hp.com/support/colorlim454

- Giải quyết sư cố
- Tìm hướng dẫn cấu hình nâng cao
- Tải xuống các bản cập nhật phần mềm
- Tham gia các diễn đàn hỗ trợ
- Tìm thông tin về quy đinh và bảo hành
- Truy cập vào tài nguyên in dành cho thiết bị di động

© Copyright 2019 HP Development Company, L.P.

Reproduction, adaptation or translation without prior written permission is prohibited, except as allowed under the copyright laws.

The information contained herein is subject to change without notice.

The only warranties for HP products and services are set forth in the express warranty statements accompanying such products and services. Nothing herein should be construed as constituting an additional warranty. HP shall not be liable for technical or editorial errors or omissions contained herein.

#### Trademark Credits

Windows® is a U.S. registered trademark of Microsoft Corporation.

Apple and the Apple logo are trademarks of Apple Inc., registered in the U.S. and other countries.

macOS is a trademark of Apple Inc., registered in the U.S. and other countries.

AirPrint is a trademark of Apple Inc., registered in the U.S. and other countries.

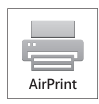

© Copyright 2019 HP Development Company, L.P.

未经事先书面许可,严禁进行任何形式的复制、改编或 翻译,除非版权法另有规定。

此处包含的信息如有更改,恕不另行通知。

此类产品和服务附带的保修声明中明确规定了 HP 产品 和服务的所有保修事项。不得将本文的任何内容视为构 成附加保修。HP 不对本文档中的技术错误、编辑错误或 遗漏承担责任。

### 商标说明

Windows®是 Microsoft Corporation 在美国的注册商标。

Apple 和 Apple 徽标是 Apple Inc. 在美国和其它国家/地区 的注册商标

Mac OS 是 Apple Inc. 在美国和其他国家/地区的注册商标。

AirPrint 是 Apple Inc. 在美国和其他国家/地区的注册商标。

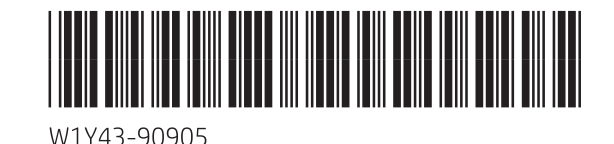

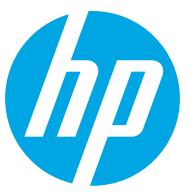